# **Software Update Notification**  PSS0223-13: Mastersizer 3000 v2.20

**PARTICLE SIZE** 

## Introduction

This document details the pre-release of software PSS0223-13: version 2.20 of the software for the Mastersizer 3000 laser diffraction system and the new Mastersizer 3000E system. It covers software issues fixed and new features introduced. This information is required to perform a risk analysis to determine if the software should be installed. In this risk analysis the benefits of the new features provided and resolved software issues must be weighed against the risk of new issues that may be introduced to vital areas of the software or possible changes to the results of future analysis. Installation instructions are provided.

## Installation

It is assumed that you have authority to install or update software within your facility. It is also assumed that you have Administrator rights for the system upon which the software is installed, as this is a requirement of the installation process. If you do not have this authority please consult with your I.T. support department before proceeding.

### Minimum System Requirements

The minimum requirements for running this software are highlighted in table 1 below. Although the software can run using Windows XP Professional and Windows 8 Enterprise, it has been fully tested under Windows 7. Windows 7 is therefore the preferred operating system.

### Supported Languages

The Mastersizer 3000 software currently supports operation in the following languages:

- English
- French
- German
- Japanese
- Chinese (simplified)
- Russian
- Polish
- Spanish

The language used by the application is automatically configured based on the operating system settings. If you want to force the application to use English instead of the operating

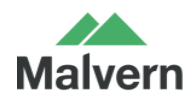

system language, you need to start the application using the **Mastersizer 3000 (English)** start menu shortcut.

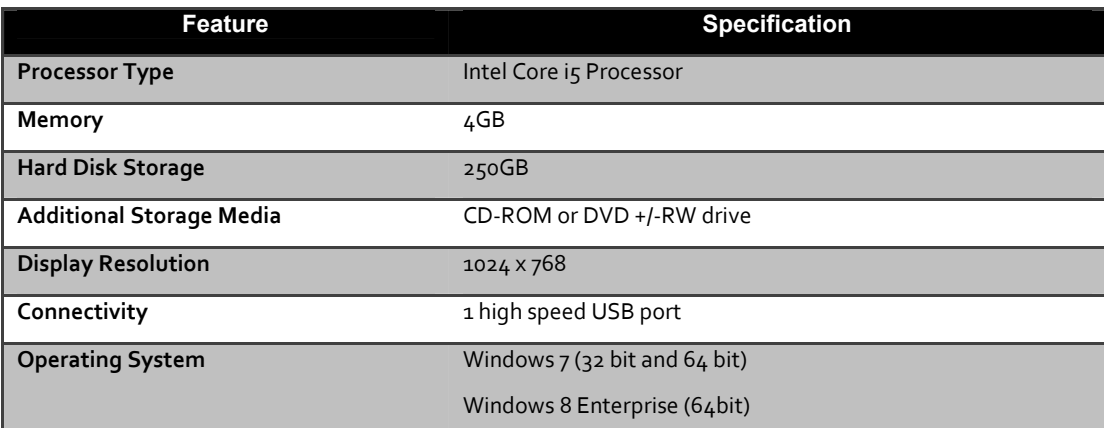

#### **Table 1: Minimum system requirements for the Mastersizer 3000 software.**

#### Installation Instructions

The software suite comes on an auto-loading CD-ROM. Inserting the drive into a system configured to Auto-run a CD will run the installation program automatically. If your system does not support this feature, run the **\Mastersizer 3000\setup.exe** program from your CD drive.

Note: It is important that the software is installed before the Mastersizer 3000 / 3000E instrument is connected to the computer and switched on. This will ensure that the instrument drivers are enabled, and that the firmware updates associated with this release are correctly downloaded to the instrument.

**Note:** Any firmware updates required for your system will be installed at the same time as the software. It is important to keep the firmware and software 'in sync', since this is the configuration that will have been tested by Malvern Instruments prior to release of the software.

### Installing the Malvern Access Configurator (MAC) Application

The software suite includes a copy of the Malvern Access Configurator tool that allows you to manage the security aspects of the Mastersizer 3000 / 3000E. The MAC software may be installed either on the PC used to control the instrument or a separate networked PC. Installing on a separate PC allows you to manage the security centrally.

**Note:** The MAC software does not auto-install. To install this software, navigate to the *\Malvern Access Configurator* folder on the software CD-ROM and run the **setup.exe** file.

If you are installing the MAC software on a Windows XP system then you must make sure that the Microsoft .NET framework 3.5 is installed first. To install this, navigate to the *\Malvern Access Configurator* folder and run the **dotNetFx35setup.exe** file.

As with all Windows applications, the MAC software must be installed by a user who is an administrator on the host computer. In addition, the MAC software uses the existing Microsoft Windows users and groups configured on the host computer to control access to the Mastersizer 3000 application. As such, prior to installing the MAC, it is important to ensure that the computer running the Malvern software is installed on its host network. If the computer is a stand-alone system, the required users and groups must be configured on the computer prior to the use of the MAC.

Given the above requirements, it is advised that the local IT department review the requirements for use of the MAC application, and are present during the software installation process.

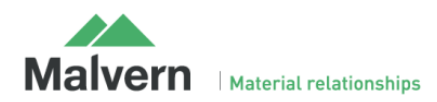

**Note:** Please read **MRK1828-xx - Guide to setting up access permissions in the Malvern Access Configurator Application** and **MRK1747-xx - Mastersizer 3000 - 21 CFR Part 11 Guide** for more information as to how to use the MAC application, particularly when operation is required in a 21CFR Part 11 compliant environment.

**Note that operation in 21CFR Part 11 mode is not available for Mastersizer 3000E users.**

## Uninstall Procedure

The software can be uninstalled using the standard **Add/Remove Programs** feature in the Windows Control Panel.

## Software License Files

The Mastersizer 3000 software requires a valid license file to run. When connected to an instrument, the system automatically generates this file and the user will be asked to accept the license.

**Note:** If you wish to install the Mastersizer 3000 software on additional computers, you will need to follow the procedure below for sharing a software license.

### Sharing a License for Mastersizer 3000 users

In order to enable the use of the Mastersizer 3000 on a computer which is not connected to a system, it is necessary for users to create a license. This can then be shared with other users, allowing them to gain access to the software.

To share a license, follow the steps below:

1. At the PC that is connected to the instrument, run the Mastersizer 3000 software and click on the **Application Menu** icon

 $\mathbf{B}$   $\mathbf{v}$ at the top left of the screen.

- 2. Select 'About' and click on the **View License…** button.
- 3. Click on the **Share this License…** button. The system tells you what information the license file contains.
- 4. To accept that information click Yes and choose a location to copy the file to (e.g. a memory stick).
- 5. At the separate PC, install the Mastersizer 3000 software from the CD and start the program. At the license screen, click the **Install**  button.

Browse to the folder that contains the license file from step 4 above, and select the license file. The licensee details will be shown and you can now accept or decline the license.

**Note:** The software license is specific to a given Mastersizer 3000 system. When a license is shared, detailed user and computer information is stored in the license file, ensuring it can be traced back to its source Mastersizer 3000 system. Users should only share the license with users within their organizations who need to analyze data off-line. **The software license must not be shared with other organizations without the consent of Malvern Instruments.**

### Sharing a License for Mastersizer 3000E users

The Mastersizer 3000E system is provided with a simplified, basic version of the Mastersizer 3000 software. This basic software version is restricted to use on a single computer workstation attached to the Mastersizer 3000E system. As such, the license sharing facility offered for Mastersizer 3000 users is not available.

Users of the Mastersizer 3000E system who want to be able to use the software on multiple workstations will need to purchase a software upgrade. This upgrade will enable the premium features associated with the Mastersizer 3000 software, including the ability to create shared licenses. Please contact your local Malvern representative if you would like to purchase this upgrade.

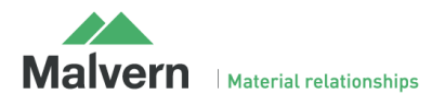

# New Features

Most of the new features developed for version 2.20 of the Mastersizer 3000 software relate to the launch of a new entry-level Mastersizer 3000E product. As this is the first software version designed to support this new system, the features developed for this product are not listed here. Instead, the following table lists the new features and improvements included in version 2.20 which apply to Mastersizer 3000 system users:

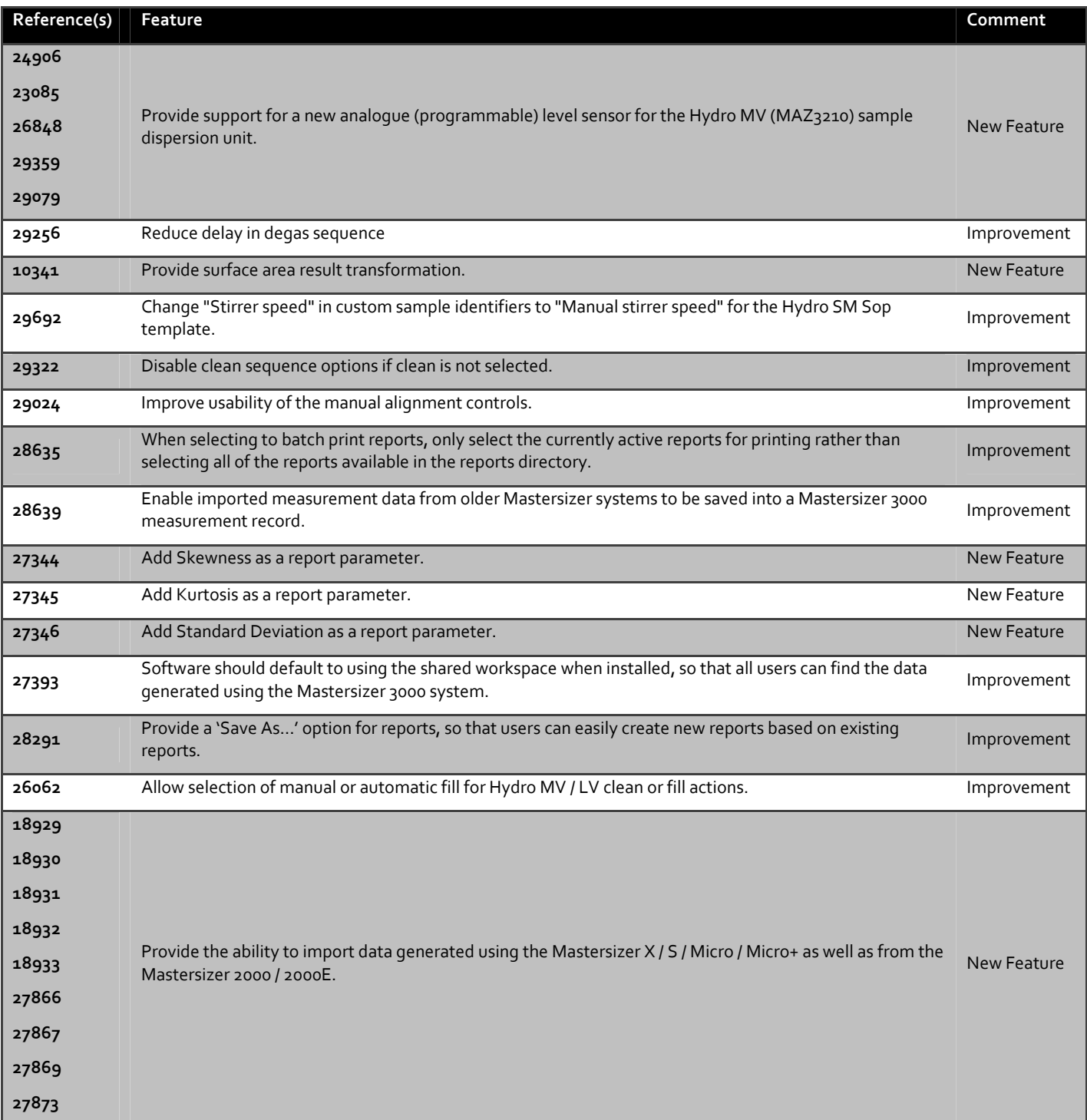

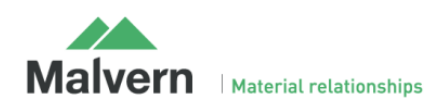

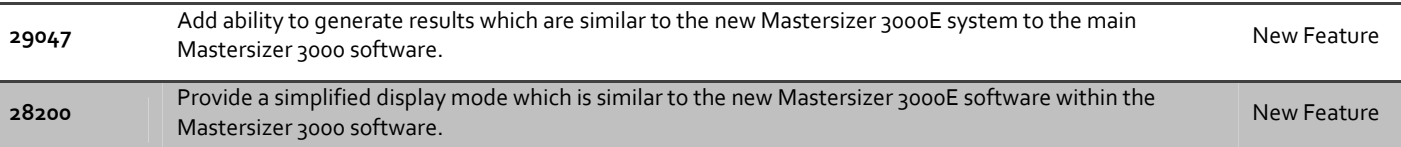

More details on the use of these new features and the capabilities of the new Mastersizer 3000E system are provided in the New Features Description section towards the end of this document.

## Fixed issues

The main issues fixed in this release of the Mastersizer 3000 software are listed below.

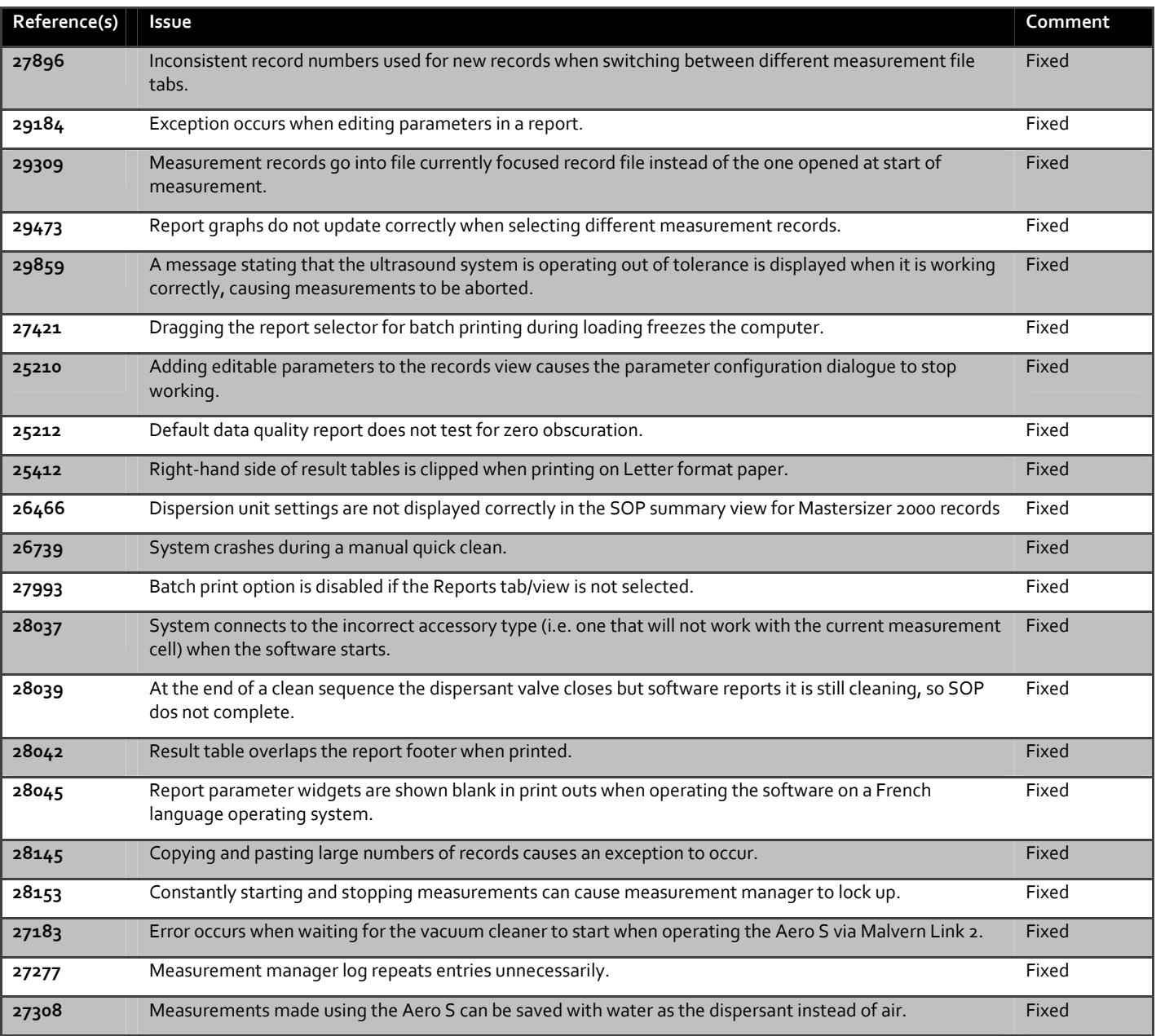

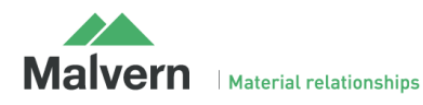

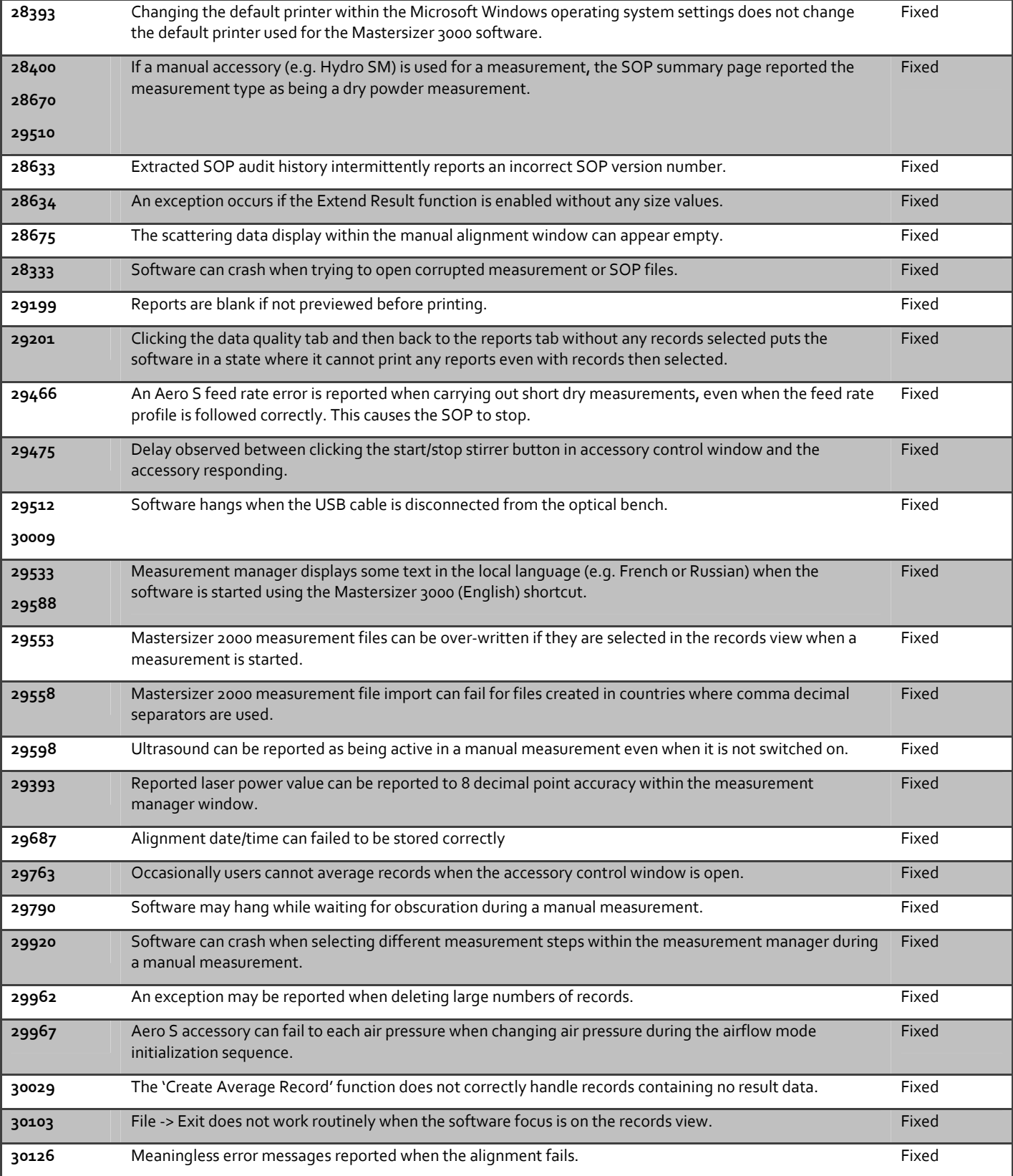

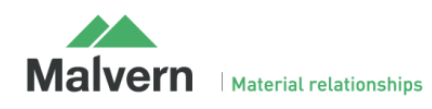

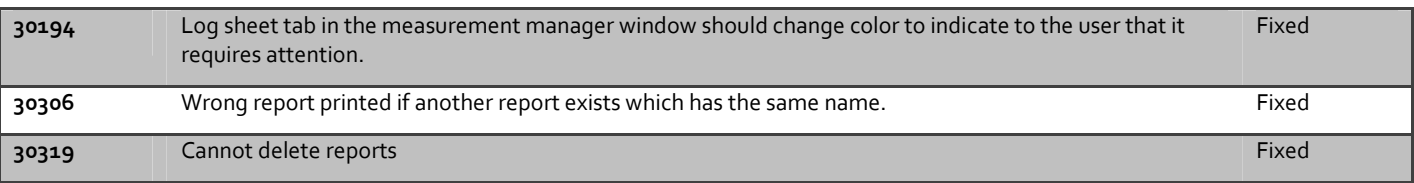

## Known Issues

The following software bugs have been discovered within the software, and will be investigated as part of a future release. Please follow the suggested work-around for each issue when operating the software.

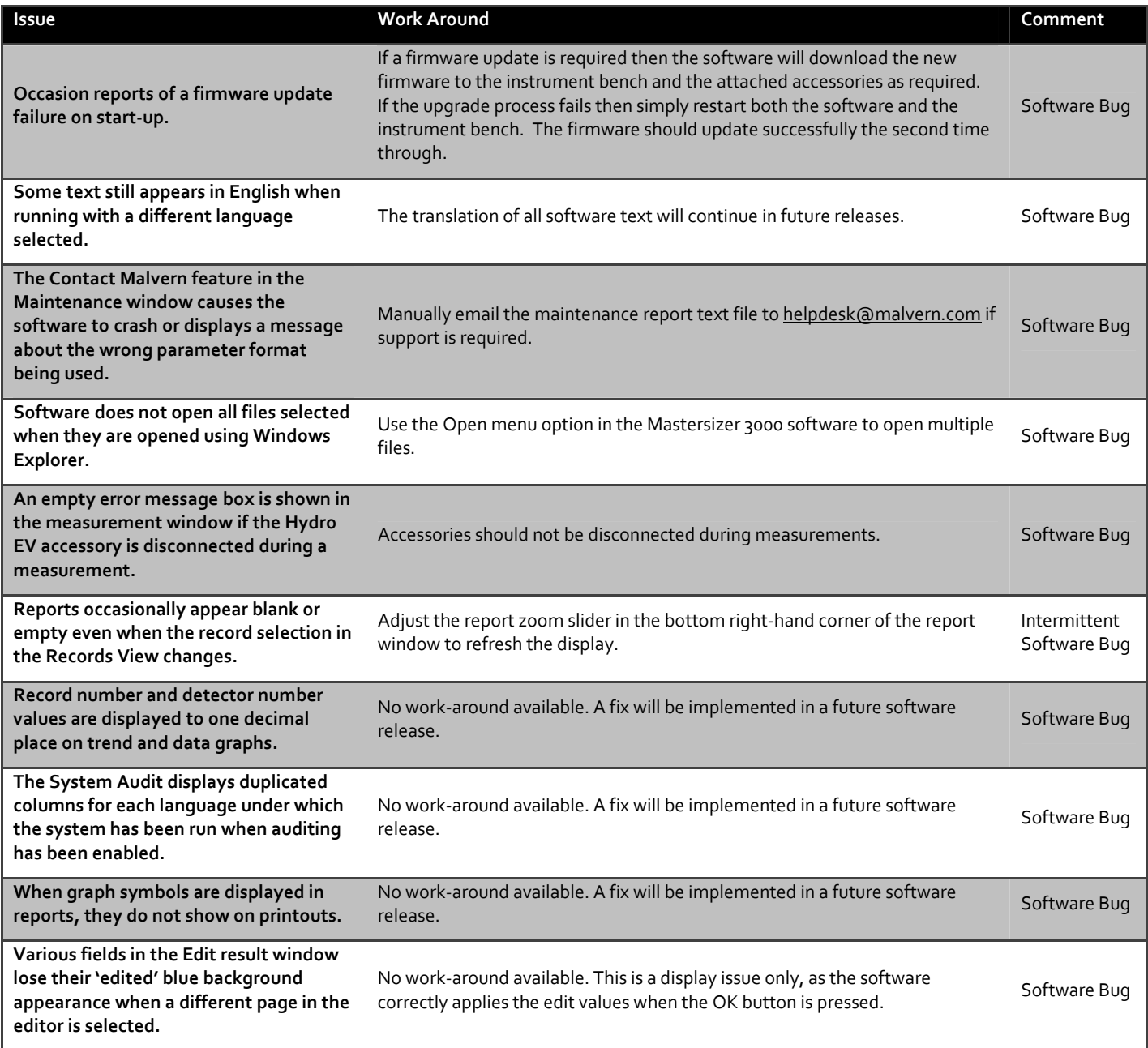

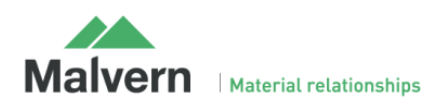

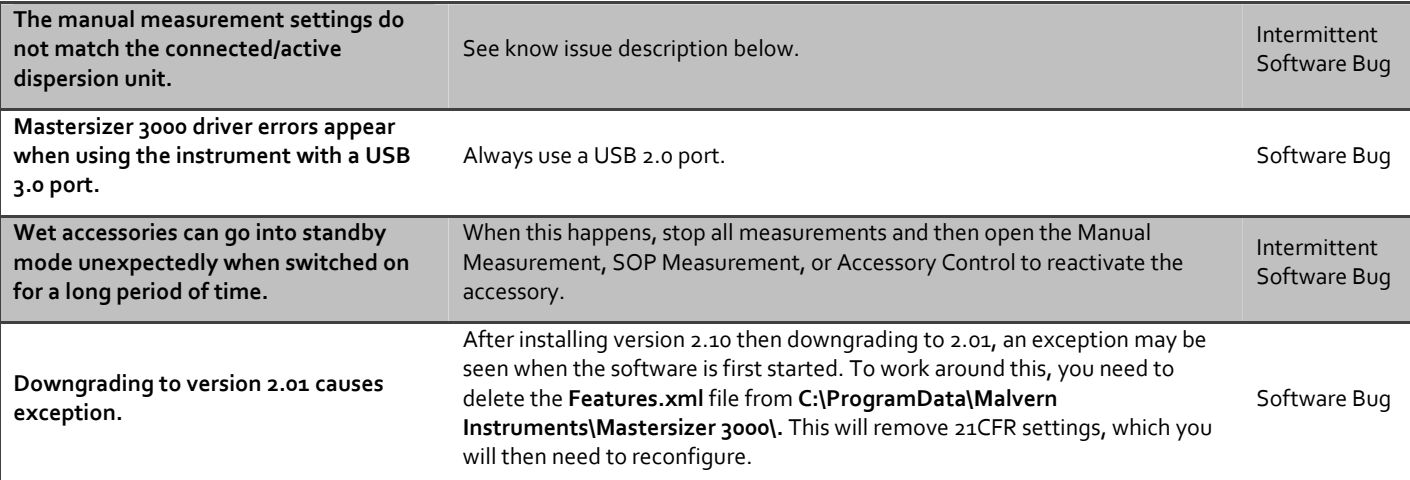

#### **Manual measurement settings do not match the connected / active dispersion unit**

Occasionally, users may see the wet accessory related manual measurement settings when a dry unit is attached, or visa-versa. If this occurs, open the manual measurement settings window and click the **New** menu item from the Window Features menu:

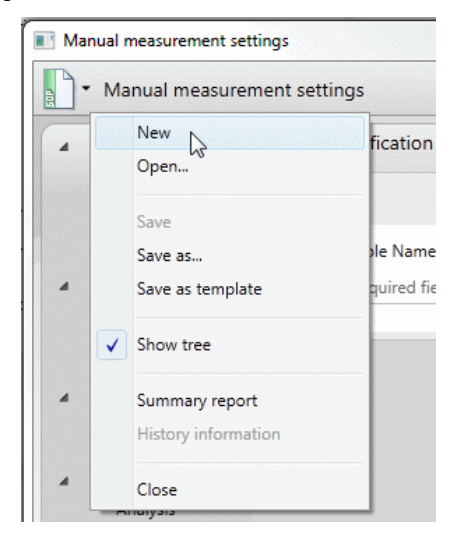

This will reset all measurement settings to their defaults for the active accessory type. This issue has been reported after upgrading from early versions of the software, but does not occur on all systems.

#### Backward Compatibility

This software is only compatible with the Mastersizer 3000 (MAZ3000) and Mastersizer 3000E (MAZ3010) systems, and cannot be used with the Mastersizer 2000 (APA2000) or Mastersizer 2000E systems. It is possible, however, to review and recalculate Mastersizer 2000 / 2000E results within the Mastersizer 3000 / 3000E software. Please refer to the user manuals and software help for guidance as to how this is achieved.

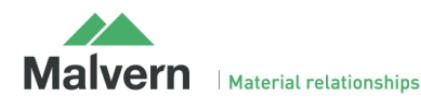

# File Types and Locations

The Mastersizer 3000 software uses a series of different file types in order to store data and measurement settings. These are described below, in order to help users who wish to secure the Mastersizer 3000/3000E system using the Microsoft Windows security and access settings.

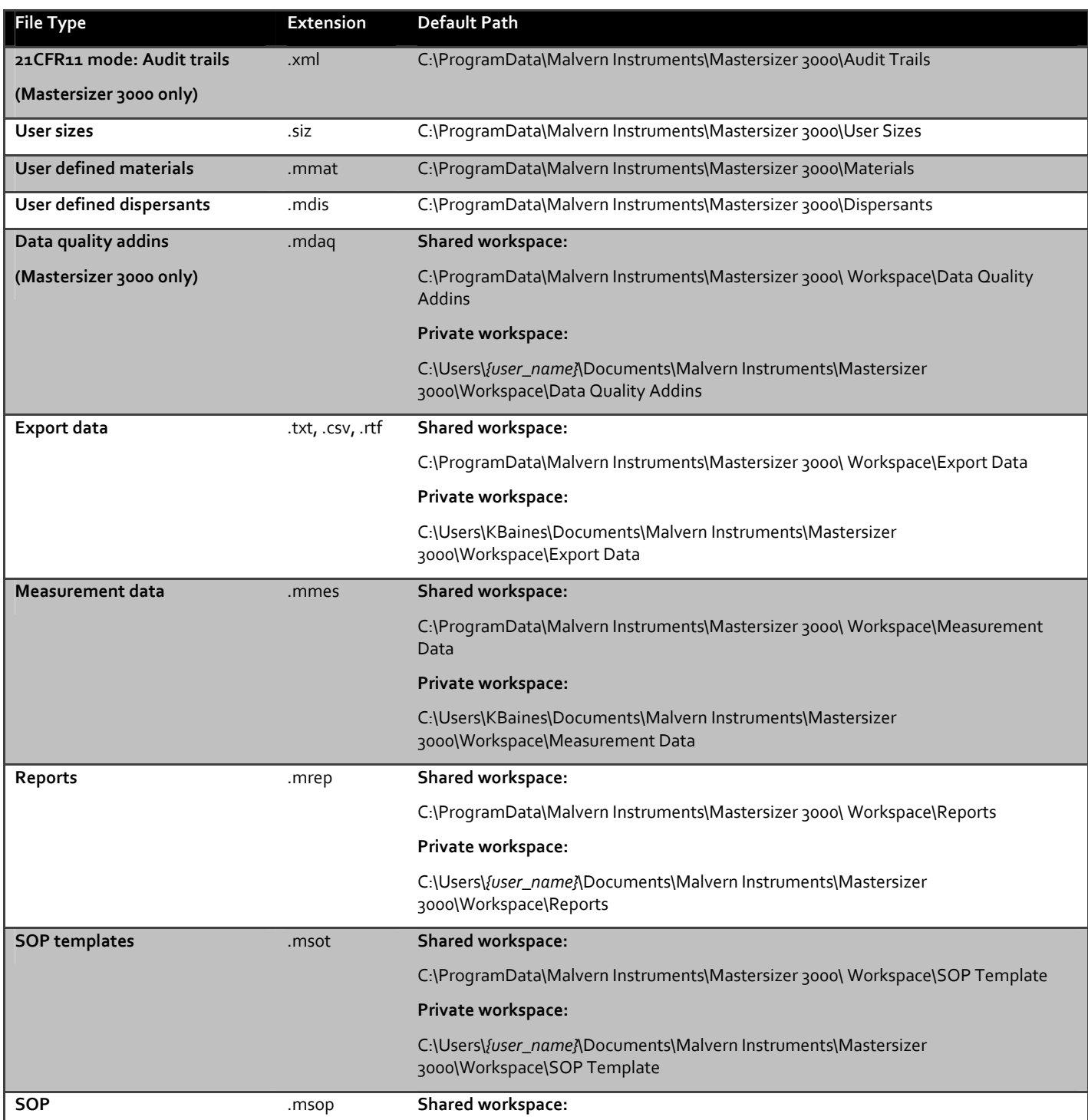

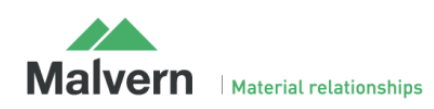

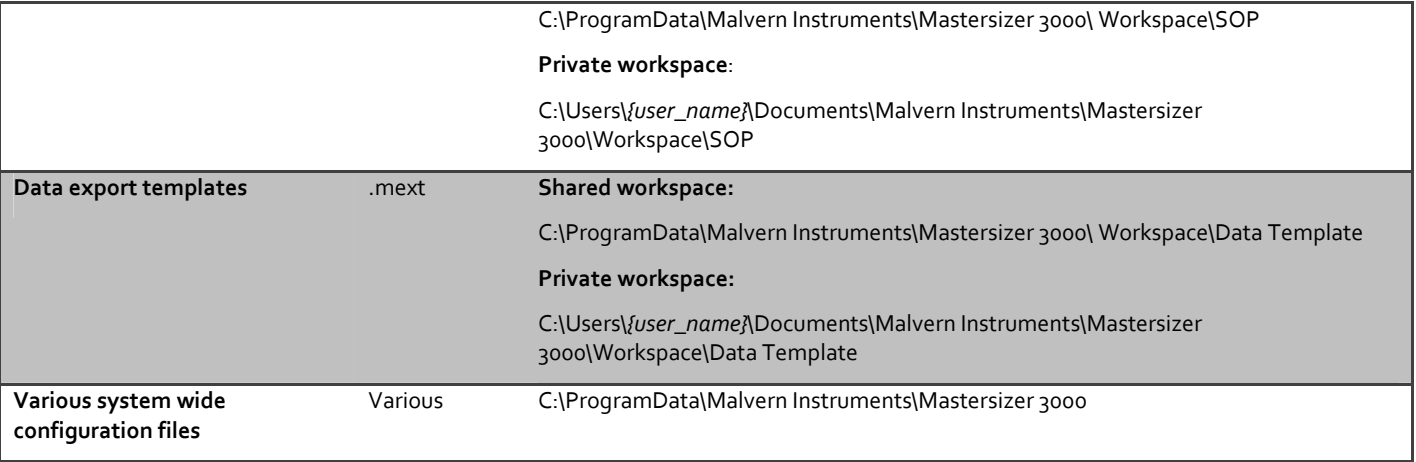

### **Changing the destination path for a particular file type**

The following folders can be configured from within the Mastersizer 3000/3000E software:

- SOP
- Measurement Data
- Reports
- Export Data

For Mastersizer 3000 users and those who have upgraded the Mastersizer 3000E software, the default file location for these files can be configured via the Target Folders section of the Workspace viewer. To do this, click on the pencil icon which appears when you hover over the directory shortcut:

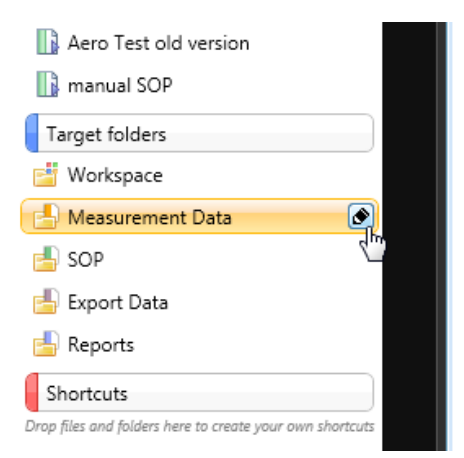

Changing the directory associated with this shortcut will change the default directory accessed by the Mastersizer 3000 software for the selected file type.

Configuration of the target directories can also be configured from the User Preferences-Folders section of the Options menu:

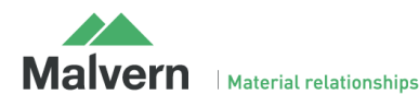

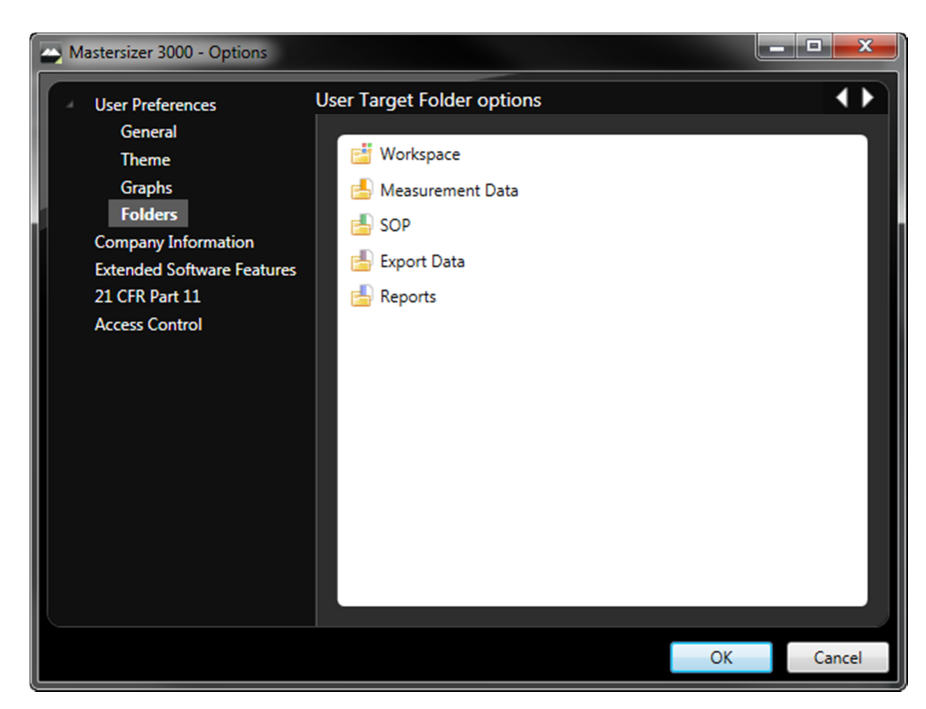

Again, hover over the shortcut and click on the pencil icon in order to change the target directory. Note that this is the only place in the software where the target directories can be configured when using the Basic software for the Mastersizer 3000E.

#### **Making a backup of the files**

The Mastersizer 3000 software does not create backup copies of any of the file listed above. However, there are third-party software tools that will allow you to schedule regular backups, if required, for each of the file locations.

#### **Why do you no longer use the Program Files folder?**

With the introduction of Windows Vista and Windows 7, Microsoft changed the default permissions for the Program Files folder to prohibit software maliciously changing files associated with installed software. All software runs with standard user permissions on Windows Vista/7, even when a user is logged in as an Administrator. By adhering to these default permissions, Malvern's software platforms can execute without additional configuration changes by the end user.

## Validation Support Documents

The Mastersizer 3000 software CD now contains the following documents, which are provided to help users who work within validated laboratories:

- **21CFR Part 11 and Security System guides**: provide guidance on how to set up the features of the software in order to aid technical compliance to 21 CFR Part 11.
- **Generic Audit Questions and Answers**: provides users with a answers to the common questions included within postal audit questionnaires.
- **IQ and OQ Documents**: preview copies of all of the current versions of the Installation Qualification and Operation Qualification documents for the Mastersizer 3000 optical bench and accessories.
- **Malvern Instrument's ISO Certificates**: copies of the current Malvern Instrument certificates for ISO9001:2008, ISO14001 and OHSAS 18001:2007.
- **QAS Measurement Procedures**: copies of the Malvern Quality Audit Standard data sheets and procedures.

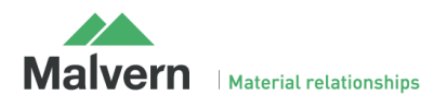

- **Software Certificates of Conformance**: copies of the software certificates of conformance for all Mastersizer 3000 software versions.
- **Software Update Notifications**: copies of the software update notifications for all Mastersizer 3000 software versions, confirming the new features and bug fixes introduced for each version.
- **Software Update Verification Procedure**: a procedure users can follow for verifying the success of a software upgrade.

**Note:** The documents provided on the software CD are those which were current at the date the software was released. Please contact your local Malvern representative if you need to verify if any updated documents are available.

## New Features Description

### Mastersizer 3000E Support

Version 2.20 of the Mastersizer 3000 software is the first version to provide support for the new Mastersizer 3000E entry level laser diffraction system. This system is designed to provide a way for users who do not have a large budget to purchase a system which can be upgraded to the full Mastersizer 3000 specification in the future.

A full comparison of the capabilities of the Mastersizer 3000E compared to the Mastersizer 3000 is provided in the table below:

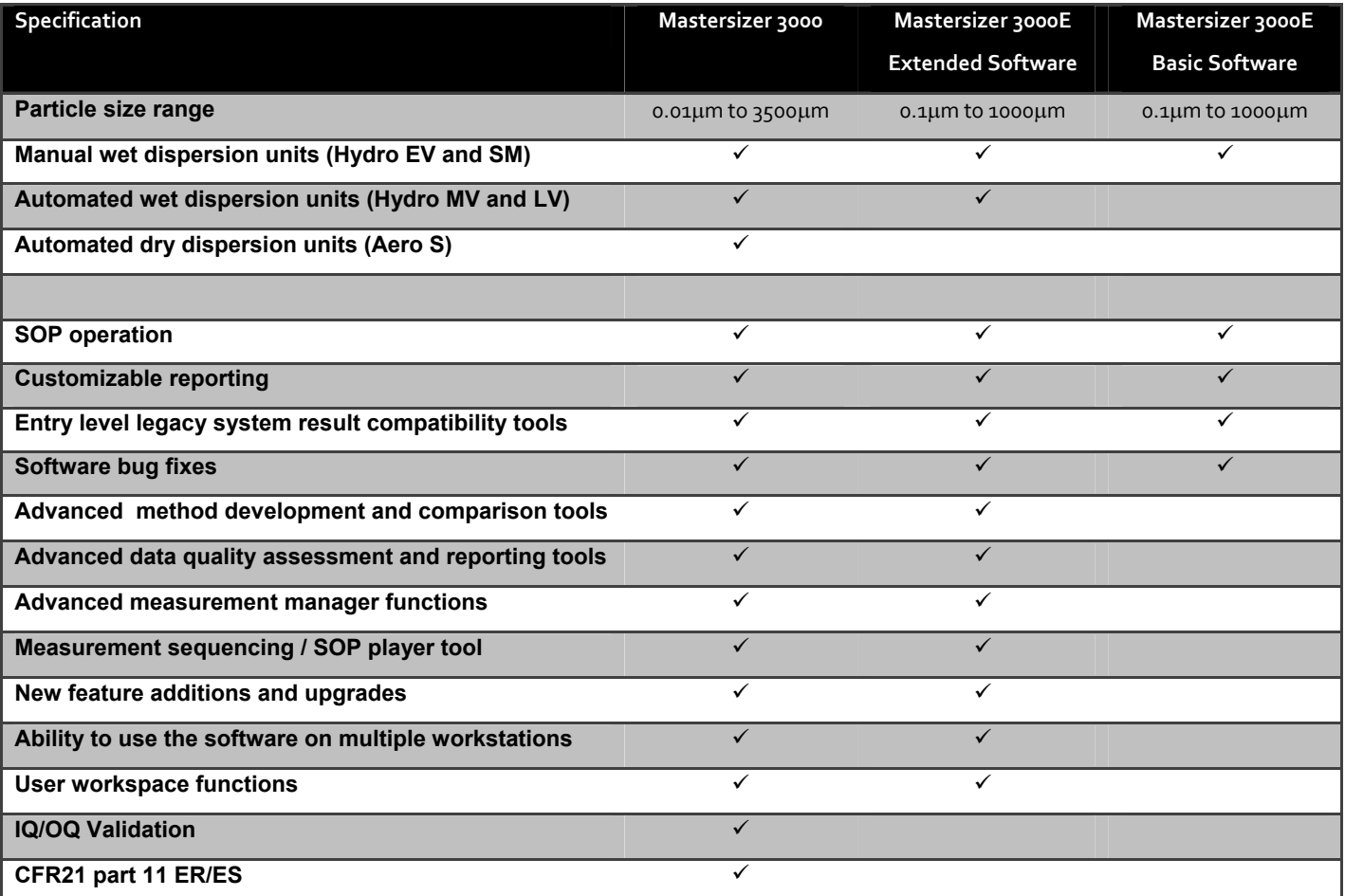

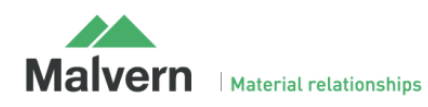

The Mastersizer 3000E is, by default, offered with a basic version of the Mastersizer 3000. This can be used with manual wet dispersion units only. It also does not include many of the method development and data quality assessment tools provided for the Mastersizer 3000 software. However, the option to upgrade with Mastersizer 3000E to an Extended software version is available, enabling the users to access the full capabilities of the Mastersizer 3000 software, including operation of automated wet dispersion units and the ability to create licenses for multiple work stations. This is done via the **Extended Software Features** section of the **Options** menu:

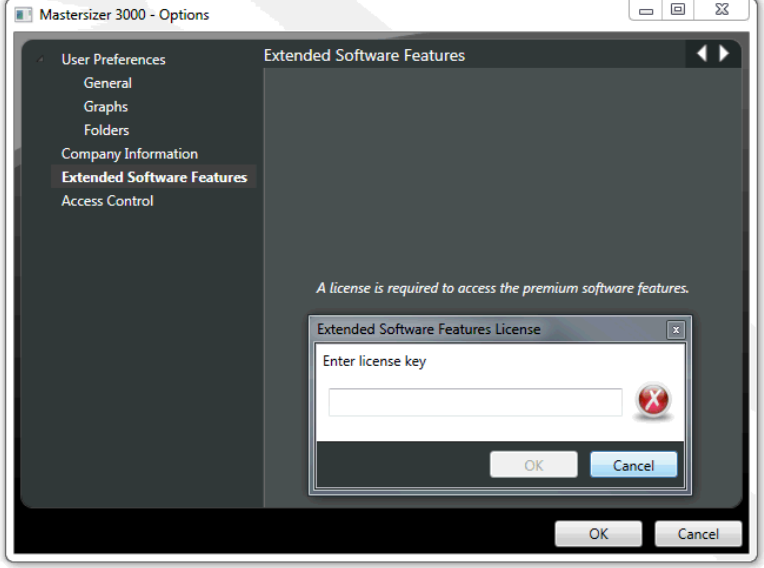

Clicking on this option will cause the software to prompt for an upgrade license key. Once this has been provided, the full feature set of the Mastersizer 3000 software will be enabled. The Extended Software icon on the software status bar will turn green if the upgrade is successful:

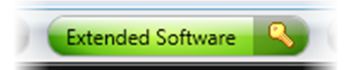

### Basic Software Mode for Mastersizer 3000 users

Mastersizer 3000 users operating in QC or production control laboratories may want to simplify the Mastersizer 3000 interface. The Basic mode described above for the Mastersizer 3000E can therefore be enabled for the Mastersizer 3000 via the **Extended Software Features** section of the **Options** menu:

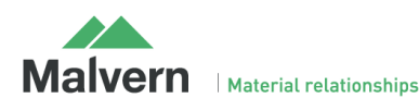

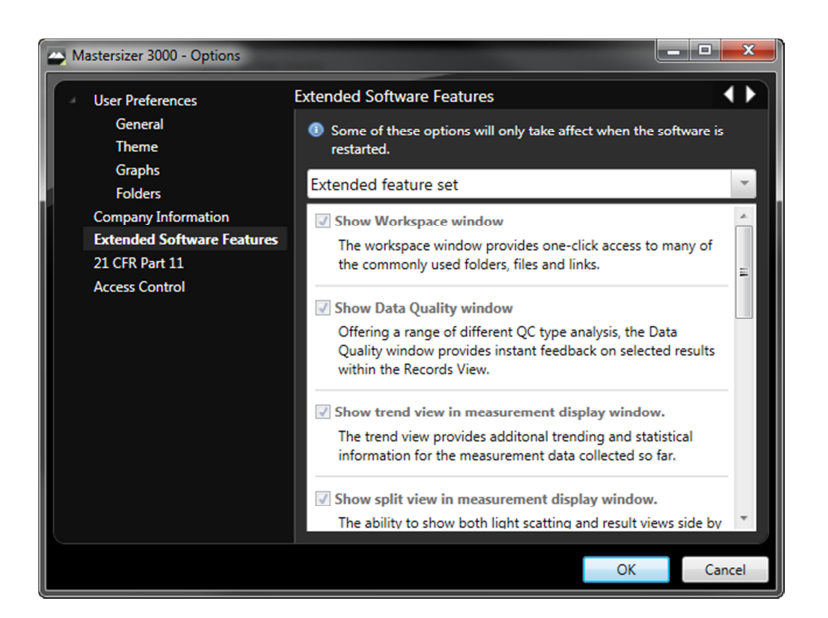

Three options are available from the Extended Software Features menu, via the drop-down list at the top of the menu:

- **Extended feature set:** with this enabled, all of the premium features offered with the standard Mastersizer 3000 software are switched on.
- **Basic feature set:** all of the premium software features are turned off, causing the interface to work like the Basic software provided for Mastersizer 3000E users.
- **Custom feature selection:** enables users to select the elements of the premium Mastersizer 3000 software that they would like to use within the software.

Note that these options are also available following upgrade of the Mastersizer 3000E software to Extended mode.

#### Producing Mastersizer 3000E results using the Mastersizer 3000

With the launch of the Mastersizer 3000E, there may be a requirement for users of the Mastersizer 3000 to generate results which are the same as those generated using the entry-level system. This may, for instance, help with the transfer of methods and specifications between the two systems. In order to allow this to be done, a new advanced analysis option has been provided for Mastersizer 3000 users, which enables measurements to be analyzed as if they were measured on the Mastersizer 3000E:

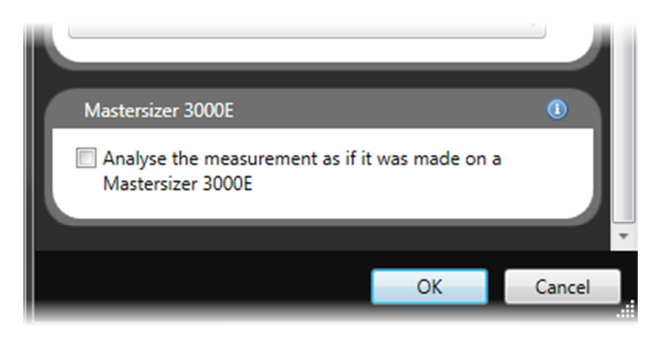

Opening Mastersizer 2000 / S / X / Micro / Micro+ results

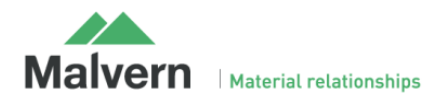

In previous versions of the Mastersizer 3000 software it has been possible to open Mastersizer 2000 measurement files for review. In version 2.20, this functionality has been extended to enable results from the Mastersizer S, Mastersizer X, Mastersizer Micro and Mastersizer Micro+ systems to be opened and reviewed. To do this, access the **Open-Legacy measurement file** ribbon bar menu option:

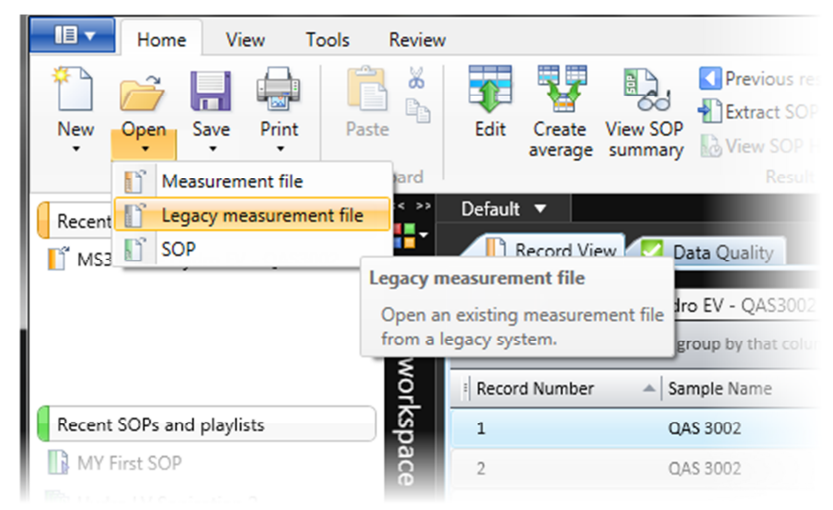

This will cause a file open dialogue to appear where users can select to open either Mastersizer 2000 measurement files (\*.mea) or Mastersizer S/X/Micro/Micro+ files (\*.sam). When the selected file opens it will appear as a read-only file within the Mastersizer 3000 software. All of the Mastersizer 3000's reporting capabilities can then be used to review the results contained within the file and compare these with Mastersizer 3000 measurement results.

### Recalculating Mastersizer 2000 results

As mentioned above, it has always been possible to open Mastersizer 2000 measurement files within the Mastersizer 3000 software. This function was provided to help with method transfer between the two systems. This capability has now been extended to enable the recalculation of Mastersizer 2000 results within the Mastersizer 3000 software. To do this, open a Mastersizer 2000 measurement file and then select the **Save-As...** menu option to save the Mastersizer 2000 results in a Mastersizer 3000 measurement file. If this new file is opened, it is possible to recalculate the results using the standard Mastersizer 2000 analysis options.

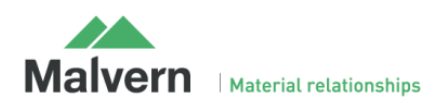

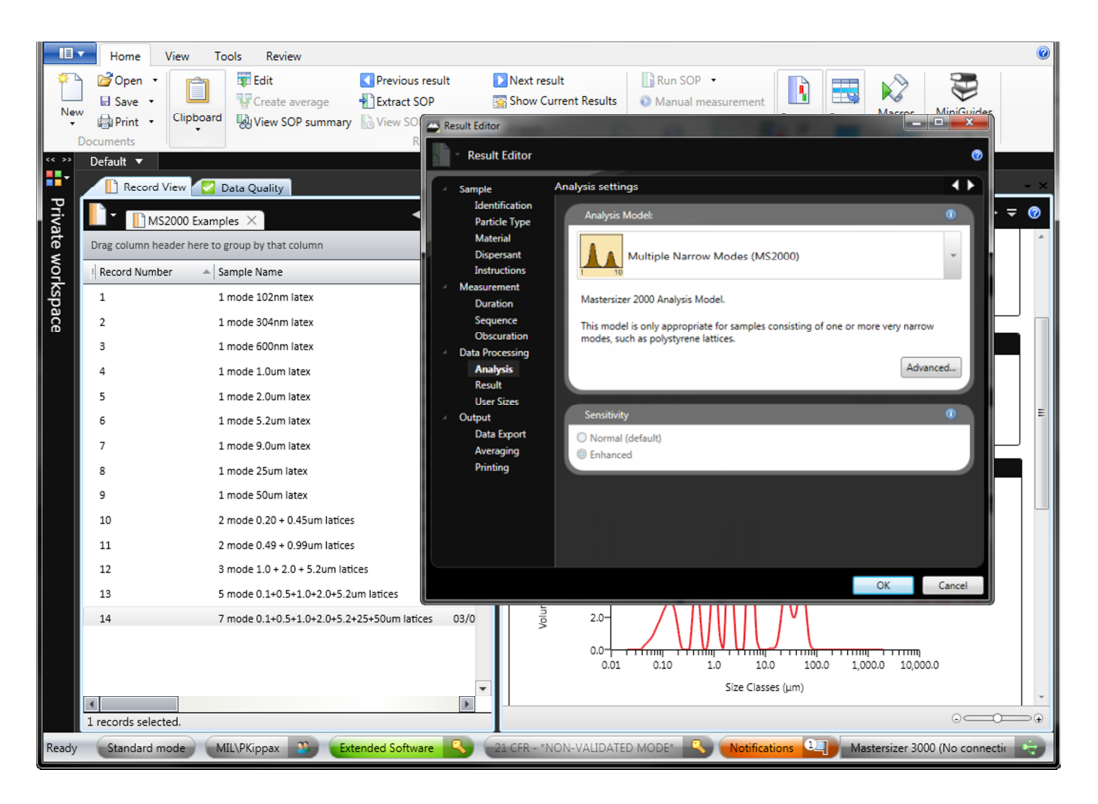

### Result Transformations

In previous versions of the Mastersizer 3000, the ability to transform the volume-based results generated using the system to be number distributions was provided in the **Data Processing-Result** section of the SOP settings. In v2.20, this function has been extended to enable surface area distributions to be calculated.

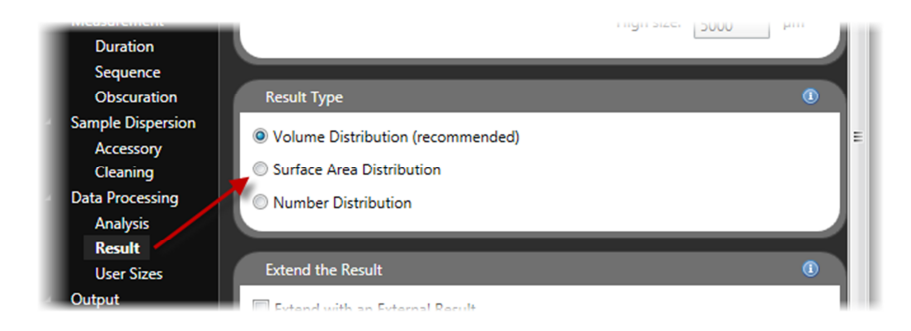

### Programmable Level Sensor Operation

Mastersizer 3000 v2.20 software provides support for a revised version of the Hydro MV dispersion unit (part number MAZ3210) which has been designed with a programmable level sensor. This enables the level sensor threshold to be set from within the software, which may help with the detection of some organic dispersants.

In order to use a new dispersant with the MAZ3210 unit, users are required to set a threshold value for the level sensor. If this is not done, the automated fill and clean functions will not be able to be used with the system. Additional controls have been added to the accessory control window to allow the level sensor threshold to be viewed and set. These appear in both the measurement manager and in the accessory controls available from the tools ribbon bar menu:

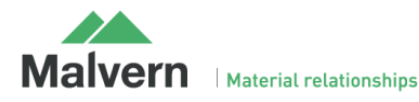

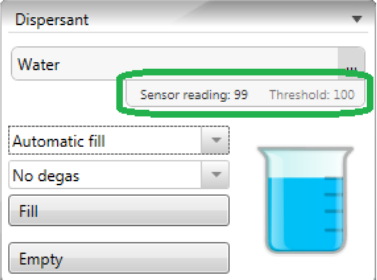

Click on the browse **button to select or add a new dispersant**. Then, select from the dispersant you want to use from the dispersants database, or add a new material:

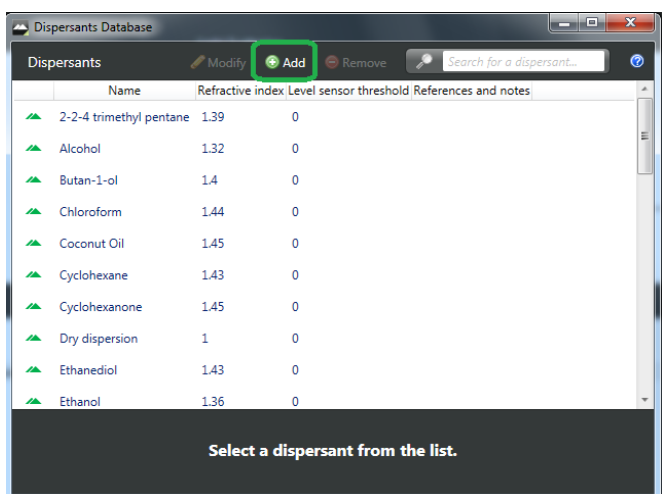

A new level sensor threshold entry is available within the Edit Materials Properties dialogue box:

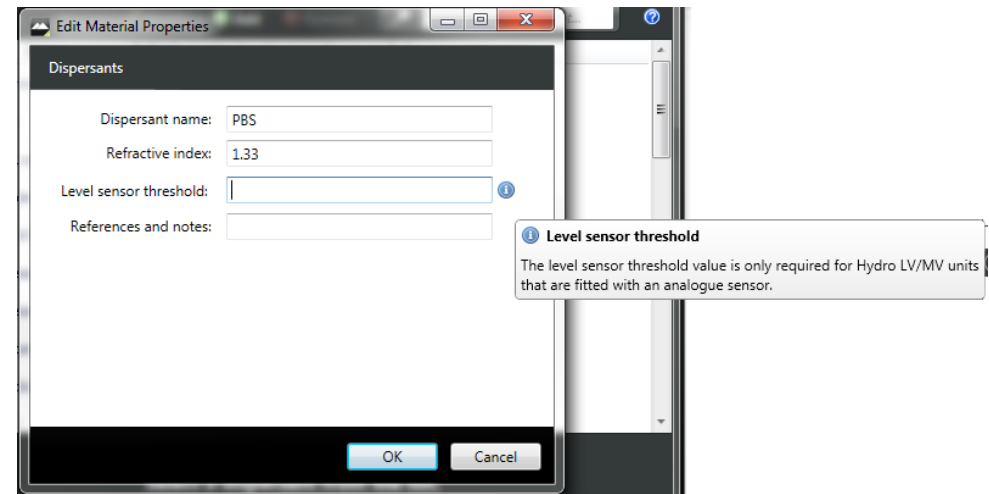

If the threshold value is left blank then the level sensor threshold will be set at zero. The appropriate threshold can be determined by filling the tank with the new dispersant. This screenshot below shows the new dispersant selected within the accessory control and with the tank empty:

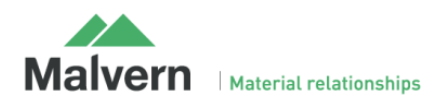

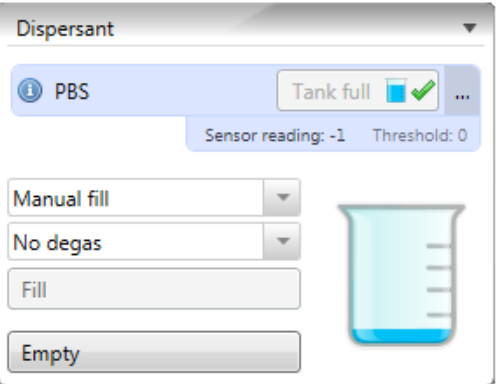

Fill the tank with dispersant up to the top of the baffles, as shown below:

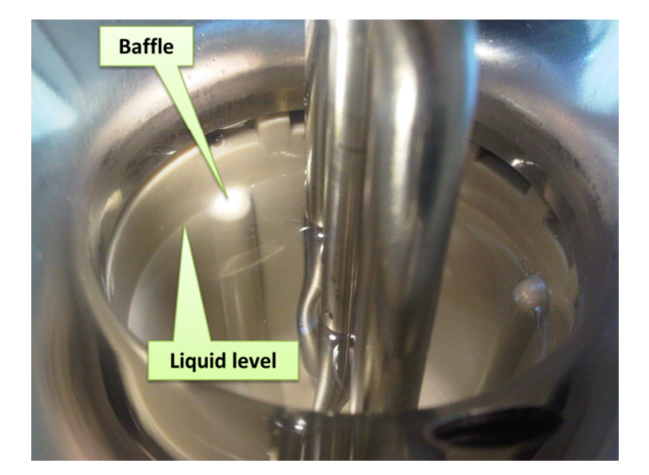

As you fill the tank, the level sensor reading will change, as it starts to detect the liquid. However, the tank will continue to be shown as being empty:

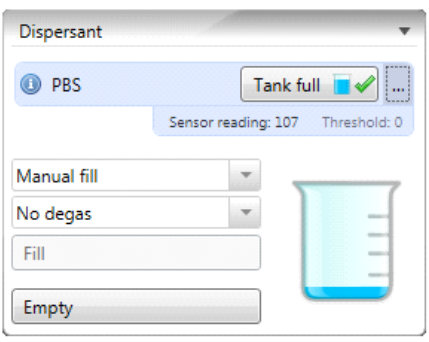

When you have completed filling the tank, click **Tank full the soft in** this will cause the software to store the sensor reading as being the correct threshold setting for your dispersant:

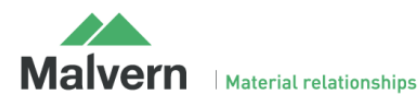

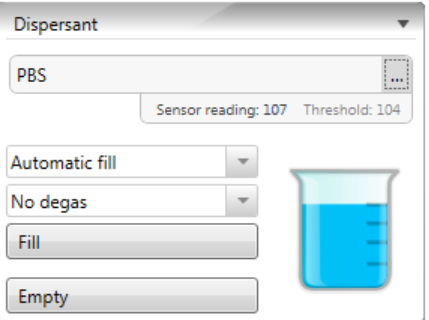

Once a level sensor threshold has been stored the tank will be reported as full and the threshold level will added to the dispersant database. The automatic fill and clean options will then become available.

### **Malvern Instruments Ltd**

Enigma Business Park • Grovewood Road Malvern • Worcestershire • UK • WR14 1XZ

Tel: +44 (0)1684 892456 Fax: +44 (0)1684 892789

**Malvern Instruments Worldwide**

Sales and service centers in over 50 countries for details visit www.malvern.com/contact

© Malvern Instruments Ltd 2013

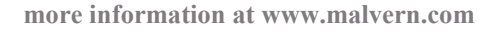

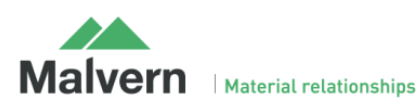